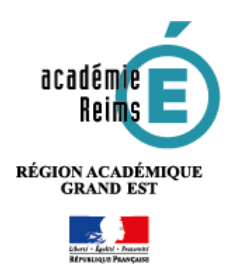

**Les formulaires**

SERVICES PERSONNELS -Agenda personnel

**Un formulaire permet d'interroger des utilisateurs de l'ENT sur des questions précises. C'est l'outil de l'ENT approprié pour faire une enquête. Sa mise en œuvre d'une enquête passe par 3 étapes :**

- Création du modèle de formulaire
- Création du support de diffusion (courriel, page de blog...) et diffusion
- Analyse du résultat
- Sélectionnez le menu **SERVICES PERSONNELS Formulaires**

## Pour **Créer un formulaire**

- **1.** Cliquez sur **nouveau formulaire**
- **2.** Renseignez les **paramètres** du formulaire :
	- **Nom** : Il convient d'être assez précis (sujet, cible)
	- **Type de formulaire :** 
		- o Public : Adapté dans le cas d'une enquête diffusée sur la page d'accueil de l'ENT.
		- o Authentifié
		- o Anonymisé
	- **Réponse modifiable :** L'utilisateur peut modifier ses réponses à posteriori.
	- **Afficher la synthèse** : L'utilisateur verra la synthèse de toutes les autres réponses
	- **Accès aux réponses** : Permet de spécifier une liste de 5 utilisateurs ou 5 groupes au maximum qui pourront avoir accès à la synthèse des réponses
	- **Notification** : Si cette case est cochée l'émetteur du formulaire sera notifié à chaque nouvelle réponse.
- **3.** Cliquez sur **Enregistrer** pour passer à la rédaction des questions
- **4. Construisez le formulaire** en créant les questions
	- La page 1 créée par défaut est une ébauche de formulaire avec un **Texte** et une **Question** à choix multiples.
	- Pour **modifier, dupliquer ou supprimer** ces 2 items déplacez la souris sur la zone
	- Pour insérer du texte ou une question cliquez sur le bouton de votre choix.
- **5.** Donnez un **intitulé** à la question
- **6.** Choisissez le **type de question**
- **7.** Entrez **les paramètres de réponse**
- **8. Validez**

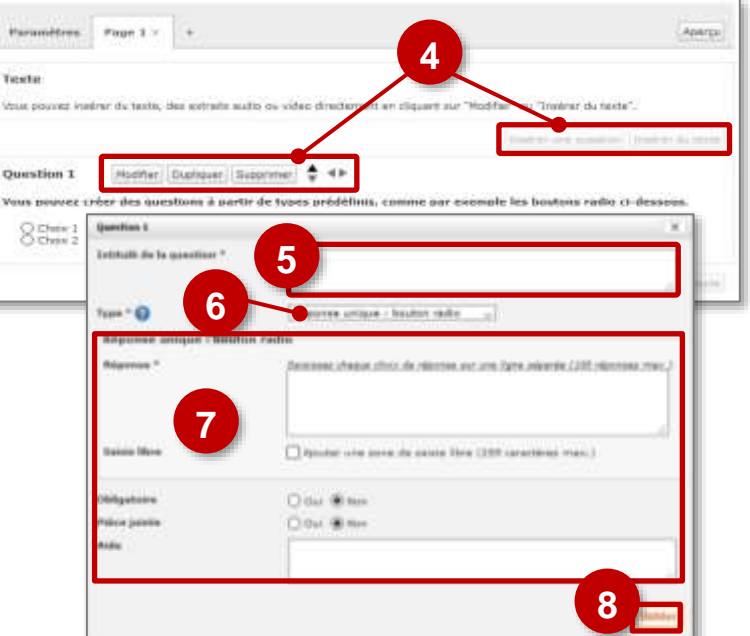

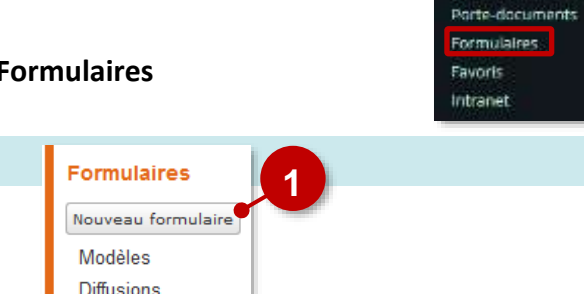

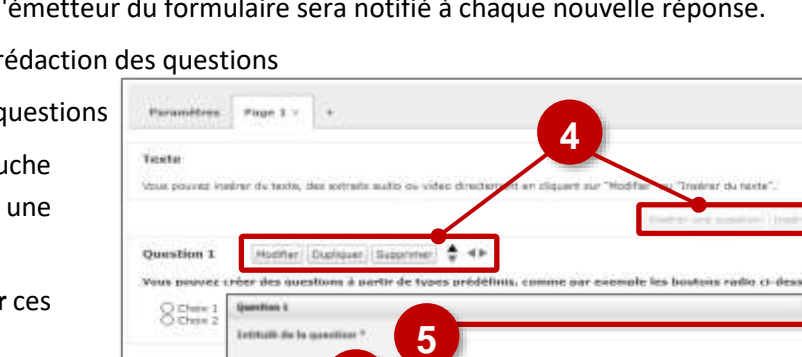

**2**

Assar. Création d'un nouveau formulaire

'n

Parameters Page 1 Noni du formature." Trans de formadores - All nei nedhabi O Affricher is evolution [6] Accès aux réposses D *<u><u>AMERICAN</u>*</u>

**3**

**COMME** 

- **Les différents types de questions :**
- **Date et heure** : permet de collecter la date ou l'heure d'un événement
- **Pièce jointe** : permet de joindre un fichier. Un bouton se rajoute au formulaire
- **Réponse multiple par cases à cocher**
- **Réponse unique par bouton radio**
- **Réponse unique par liste déroulante**. Une liste déroulante est proposée dans le formulaire.
- **Tableau avec bouton radio** (une seule réponse possible par ligne)
- **Texte** : un champ de saisi de texte est inséré dans le formulaire. Permet de monter ou descendre la zone ou de la placer sur la page suivante ou précédente

Pour la sélection.

 $-10$ 

Ajoutez autant de page que nécessaire en cliquant sur le bouton **+**

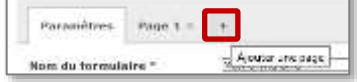

**9.** Lorsque le formulaire est terminé, on peut le prévisualiser grâce au bouton **Aperçu**.

**10. Enregistrer** puis **Valider** la saisie.

Après validation, le formulaire se rajoute à la liste déjà Trut silectorse.  $D$  mille is to existante. Vous pourrez alors le **modifier**, le C) thethrodays **télécharger**, **l'ajouter au porte document** ou le commer operated 1 minuts democra [40 w] **supprimer**

## **Diffusion du formulaire**

Il existe plusieurs moyens de diffuser un formulaire :

- **1. Diffusion par mail** : Lors de la rédaction du message sélectionner le modèle de formulaire créé préalablement.
- **2. Diffusion dans un article d'une rubrique**

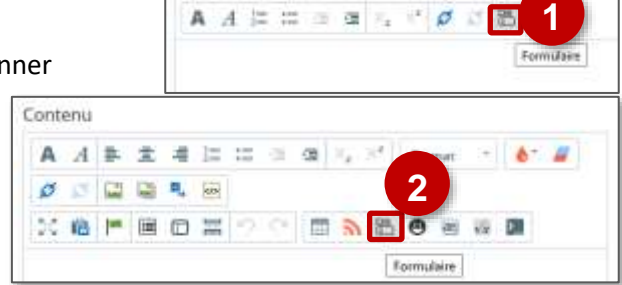

come as matine.

26/10/2018 24/10/2019

**Lors de la diffusion d'un formulaire, il est possible d'en modifier les paramètres.**

## **Exploitation des résultats**

Pour consulter les réponses des utilisateurs se rendre dans le menu suivant :

**SERVICES PERSONNELS Formulaires Diffusion** 

- **1. Cliquez sur l'icône de visualisation**
- **2.** L'onglet **Synthèse** permet de consulter l'ensemble des réponses.

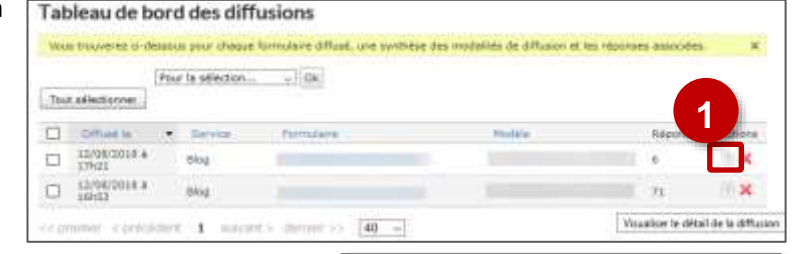

**3.** L'onglet **Réponses** permet de consulter les réponses individuelles. Ce même onglet permet également d'obtenir un export pour tableur (**format csv**) permettant ainsi d'exploiter les résultats de l'enquête.

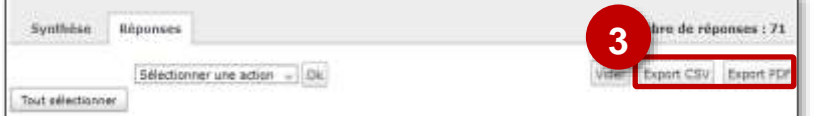

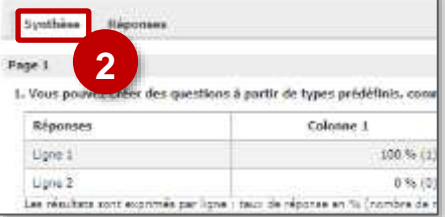

© Rectorat de l'académie de Reims – DANE / V.Lacoume - [support-ent@ac-reims.fr](mailto:support-ent@ac-reims.fr) août 2019 2

www.forrestwir